## SSL-VPN接続手順 You. **Unlimited** ー学外からのデータベース利用ー 対象OS:Windows10・8.1 ※本手順書はWindows10を利用しています。 1. SSL-VPN接続のためのクライアントソフトを端末にダウンロードする Ryukoku University Library<br>龍谷大学図書館 図書館Webサイト **SURVEYS** 首料を探す よくある質問 (https://https://library.ryukoku.ac.jp/?page\_id=103)  $22.06 - 2.0$ <br>最谷大学では様々なデータベースを利用できます。下記のカテゴリから必要な項目を選択してください。 からクライアントソフト(BIG-IP Edge Clientソフト)をダウ 学務がらのデータベース異顧<br>電台大学空画館は、名称データベースを学校から利用できるサービス(VPN連続)を改造しています。<br>2018年10月1日から、花来のサービスより、利用性及びセキュリティが向上した新しいサービス(SR-VPN連続)に変更となります。<br>2026- 花来のサービス(VPN組成)は、記念中(ILTRP)に向下予定です。<br>なお、花来のサービス(VPN組成)は、記念中(ILTRP)に向下予定です。 ンロードして端末のデスクトップ等に保存する。 (1) Windowsをお使いの方<br>ここちらからアプリケーションを入手できます。 (2)Macをお使いの方<br><u>①こちらからアプリケーションを入手できます。</u><br>②描焦手順はこちら(<u>描紙手順 Mac.pdf</u>))をご参照くだ。 2.クライアントソフトを端末にインストールする ① クライアントソフト ② "NEXT >"をクリック (BIG-IP Edge Clientソフト)をダブルクリック BIG-IP Edge Client Setup H **Welcome to the BIG-IP Edge** リーンショット - シ **Client Setup Wizard** ヨートカット The Setup Wizard will install BIG-IP Edge Client on your<br>computer.Click Next to continue or Cancel to exit the Setup<br>Wizard. **IK** GIPEdgeClient  $Next$  $<$  Bad Cancel **③ "Install"をクリック ④ "Finish"をクリック** BIG-IP Edge Client Setup BIG-IP Edge Client Setup  $\checkmark$ **Ready to Install**  $\bigotimes$ The Setup Wizard is ready to begin the installation **BIG-IP Edge Client Setup Wizard was interrupted** Click Install to begin the installation. If you want to review or change any of your<br>installation settings, click Back. Click Cancel to exit the wizard. BIG-IP Edge Client setup was interrupted. Your system has<br>not been modified. To install this program at a later time,<br>please run the installation again. Click the Finish button to exit the Setup Wizard. <Back Install Cancel  $<$  Back Finish Cancel ※セキュリティの警告画面が表示された場合は、 インストール完了

"はい"を選択する

1

3. インストールしたクライアントソフトを起動する

Windows (スタート) ボタンから"BIG-IP Edge Client"をクリックし、BIG-IP Edge Clientを 起動させる。

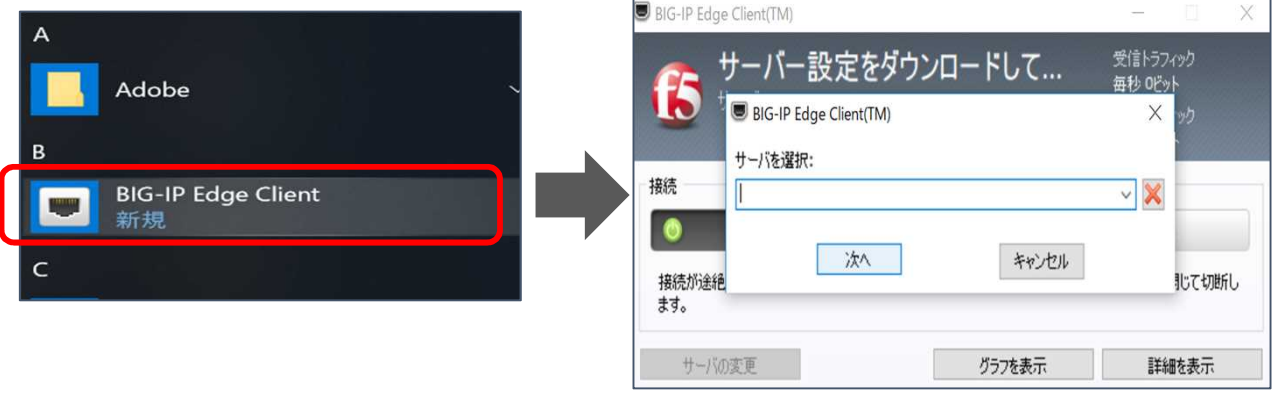

## 4.SSL-VPNに接続する

①"サーバを選択:"に https://svpn.ryukoku.ac.jp を入力して"次へ"を選択する。 (利用端末にて初回接続時のみ)

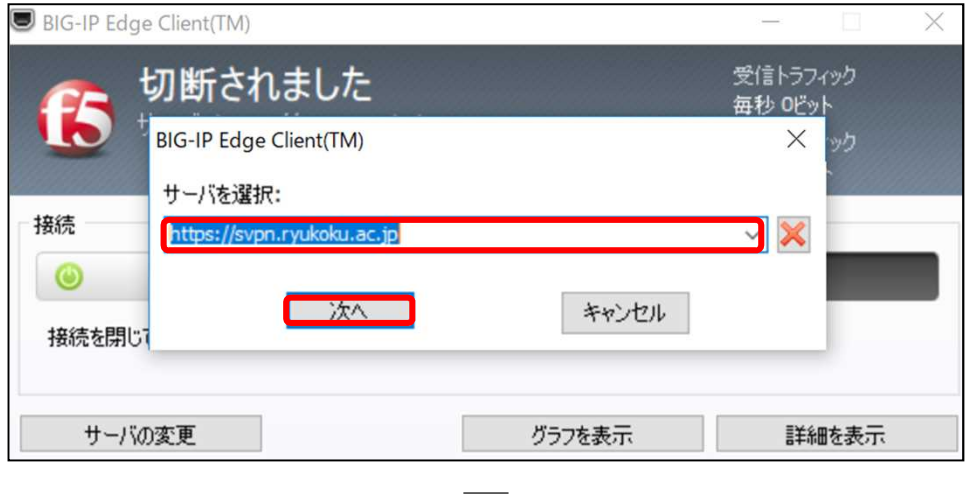

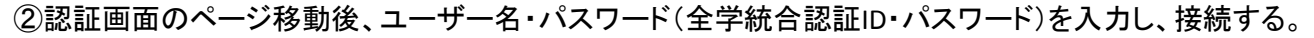

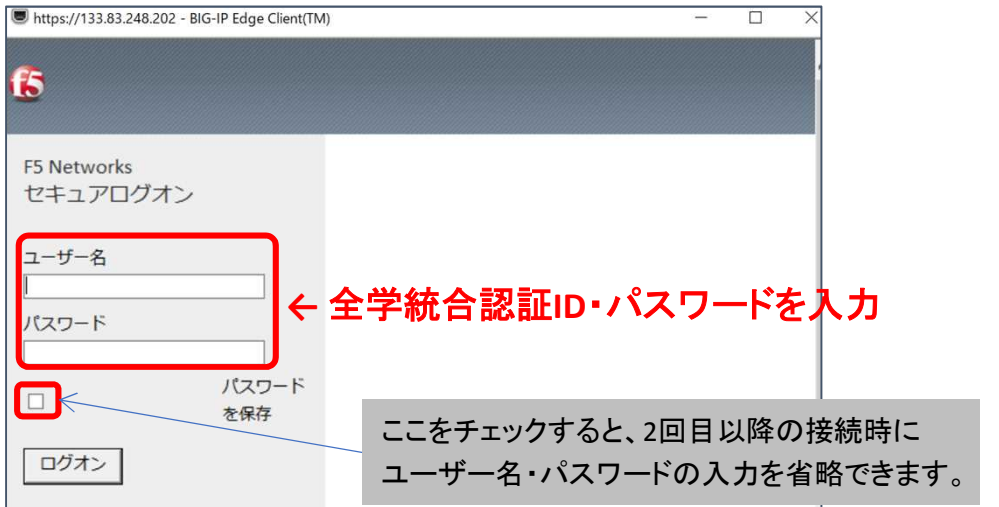

2

## 5. SSL-VPN接続後の確認画面

SSL-VPNに接続状態は、ホーム画面の右下のアイコンより確認いただけます。

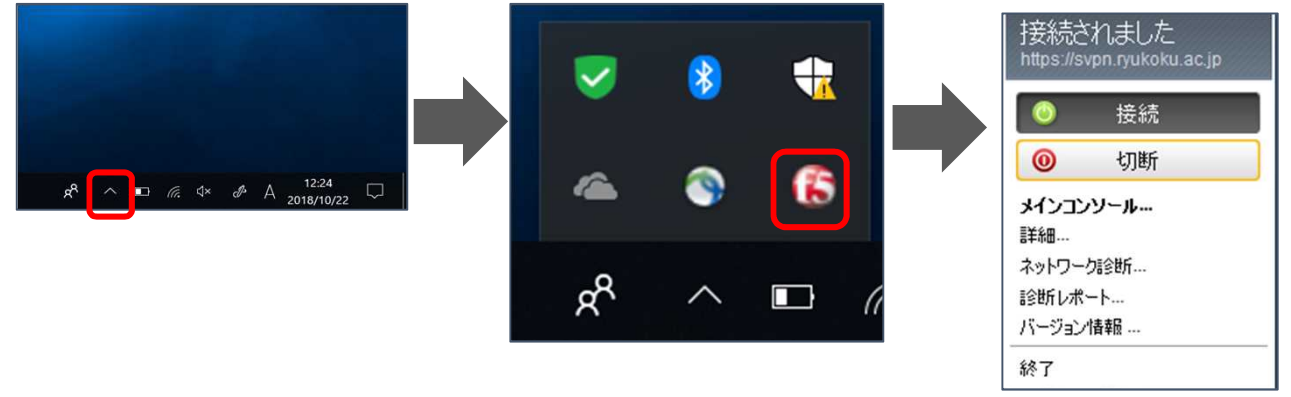

以上で接続は完了となり、学外からデータベースにアクセスいただけます。 図書館HPからご利用ください。

6. SSL-VPNの接続を切断・終了する

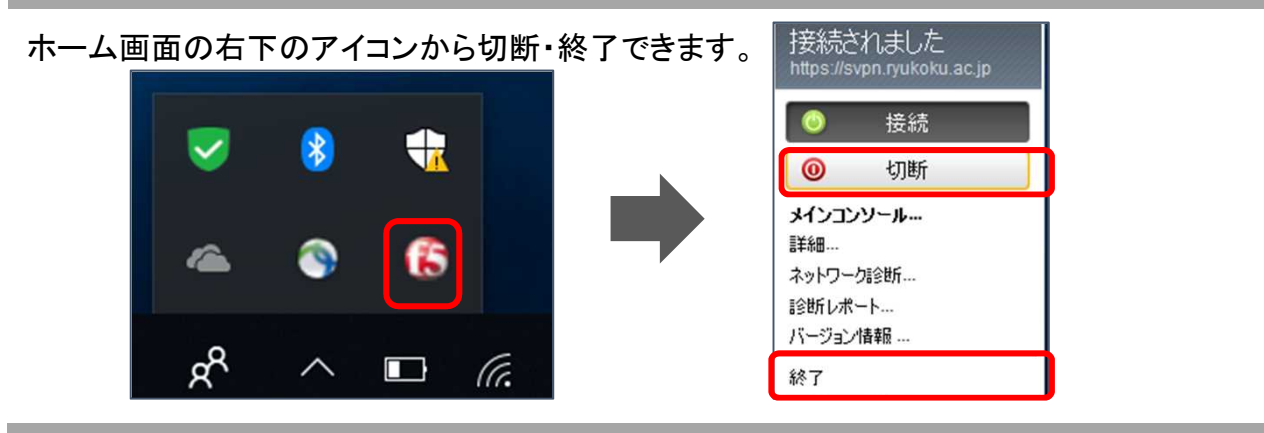

## 【参考】 2回目以降の接続方法

「3. インストールしたクライアントソフトを起動する」手順から行っていただきます。過去に接続したこと がある場合、BIG-IP Edge Clientを起動するとサーバ入力した情報が保存されています。BIG-IP Edge Clientを起動後、接続ボタンを選択します。

接続を選択後、認証画面でユーザー名とパスワードを入力するとSSL-VPN接続されます。

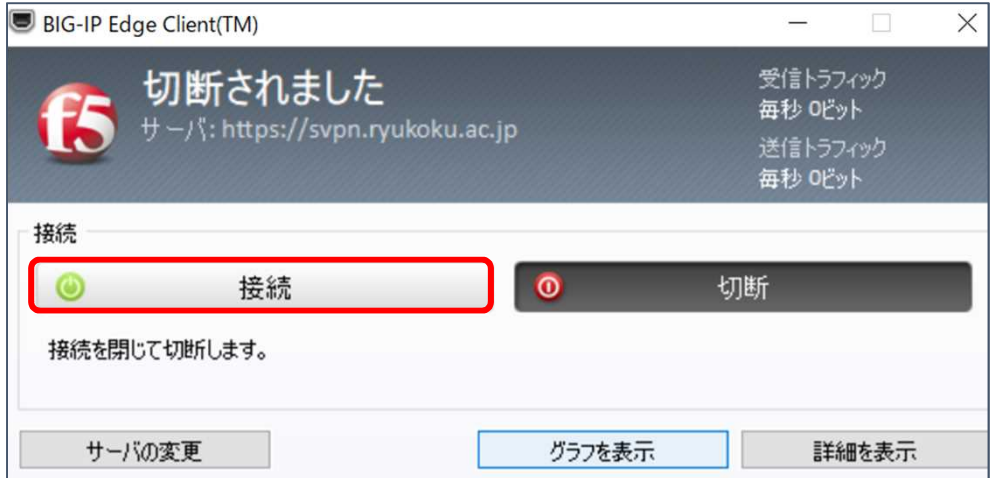